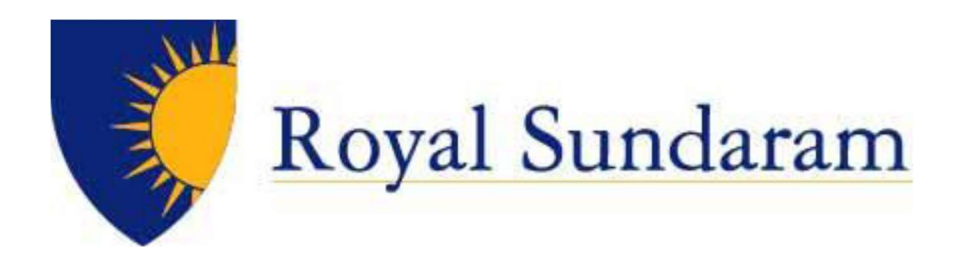

# Zoom Chat Functionality

VERSION: 0.1

DATE: 07-05-2021

### Prepared By:

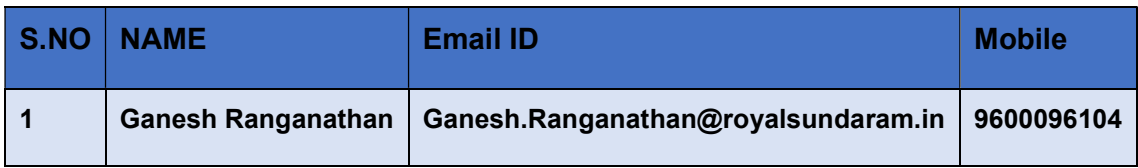

### Document Classification: Internal

### All rights reserved.

These materials are confidential and proprietary to Royal Sundaram Insurance Co Ltd., and no part of these materials should be reproduced, published, transmitted or distributed in any form or by any means, electronic, mechanical, photocopying, recording or otherwise, or stored in any information storage or retrieval system of any nature nor should the materials be disclosed to third parties without the prior express written authorization of Royal Sundaram Insurance Co Ltd.,

COMPANY CONFIDENTIAL

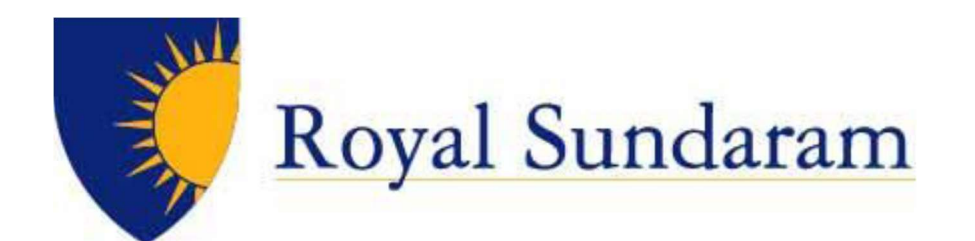

# $\bar{\left(}$  CONTENTS

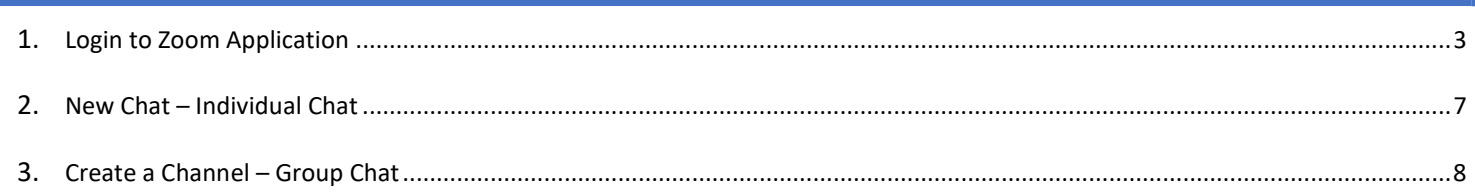

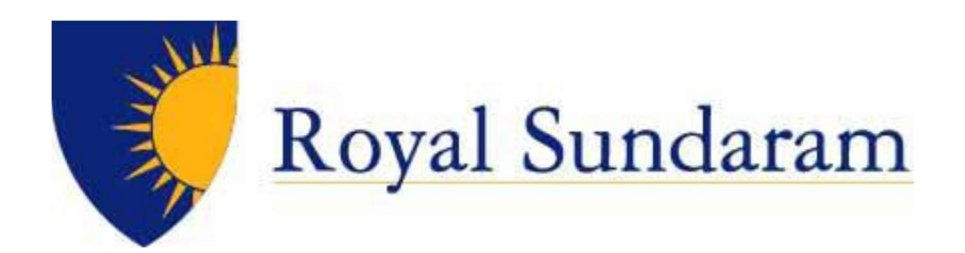

# Login to Zoom Application

Login to Zoom Application:

Access zoom application:

#### Singin in using SSO.

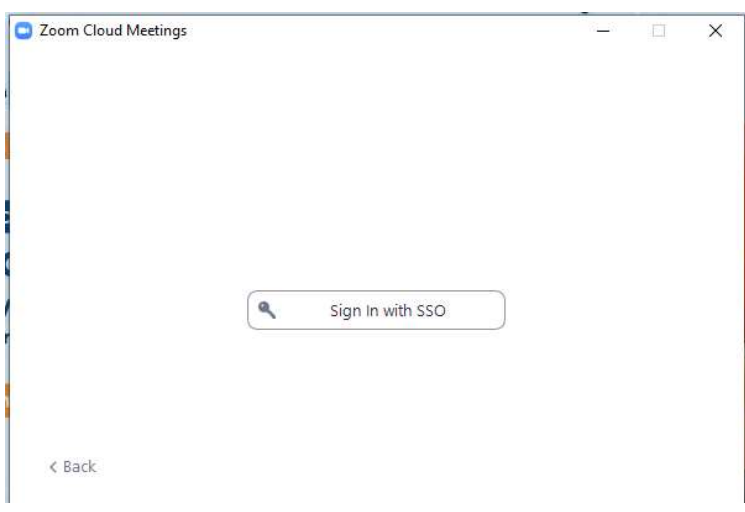

#### Enter" royalsundaram-in".

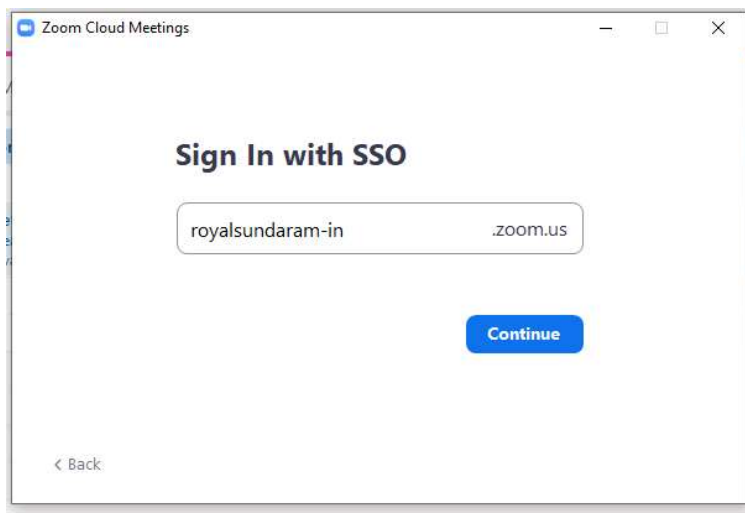

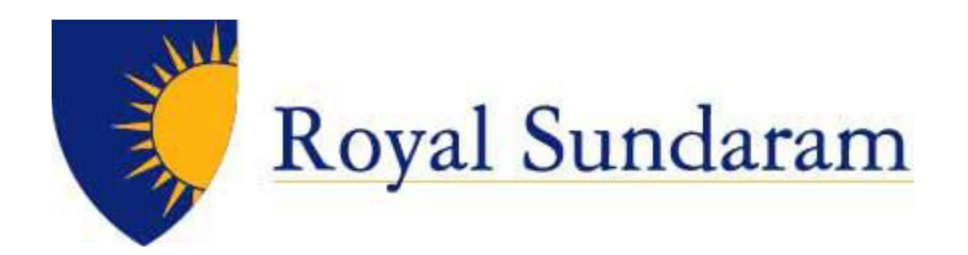

Enter in your username (login ID) and password on the login screen.

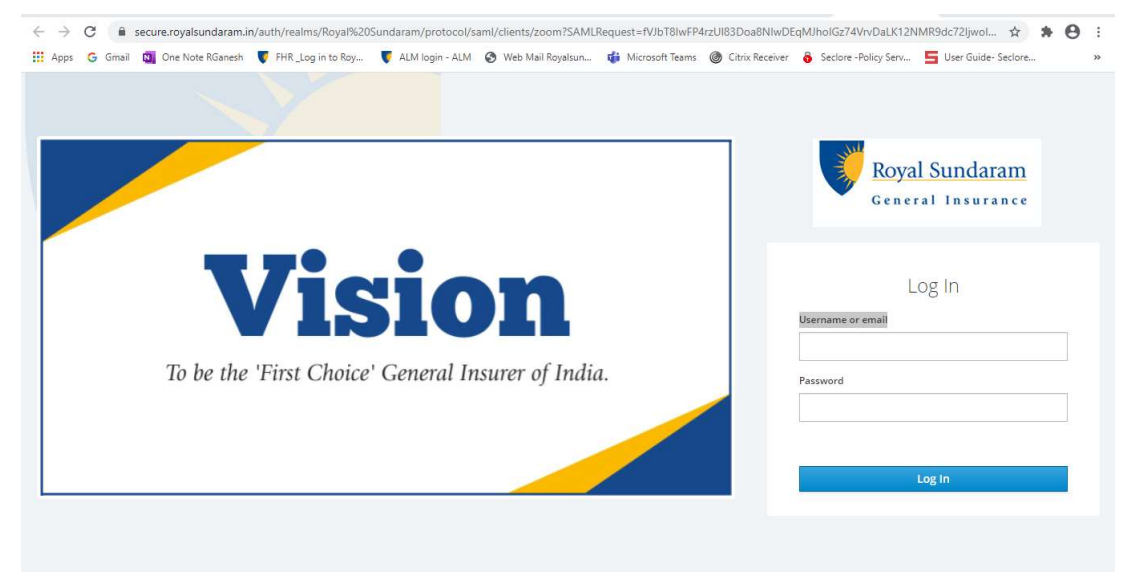

Below few steps applicable during the First-time login for integrate the calendar

Enter your LoginID@royalsundaram.in (Windows Login ID), Click Next.

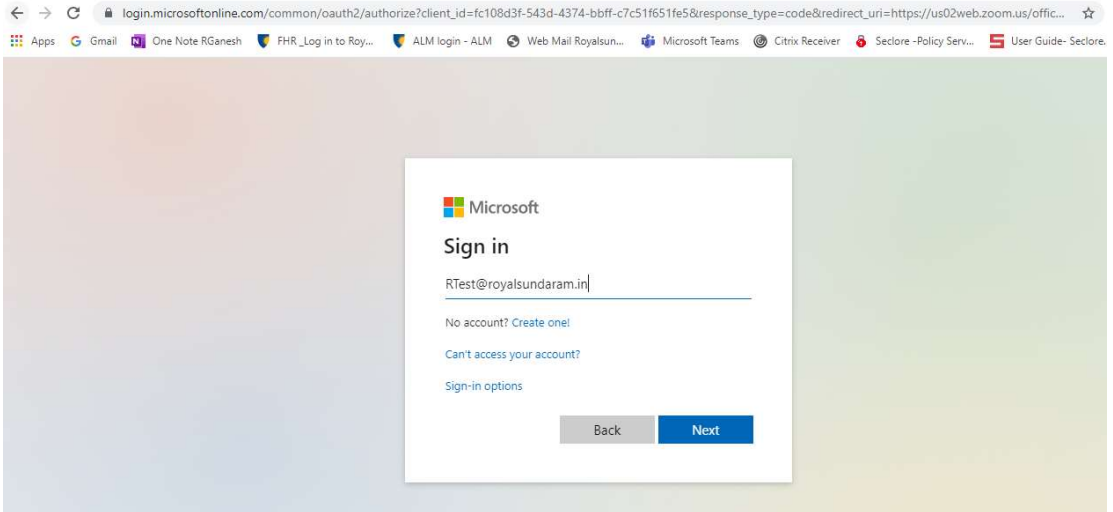

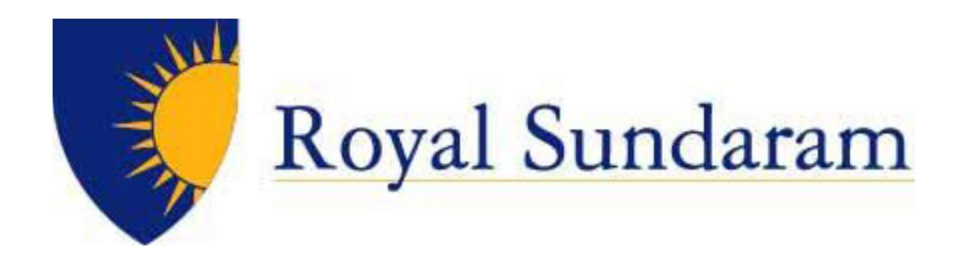

ADFS will redirect, enter your **LoginID@royalsundaram.in** (Windows Login ID), Click Next.

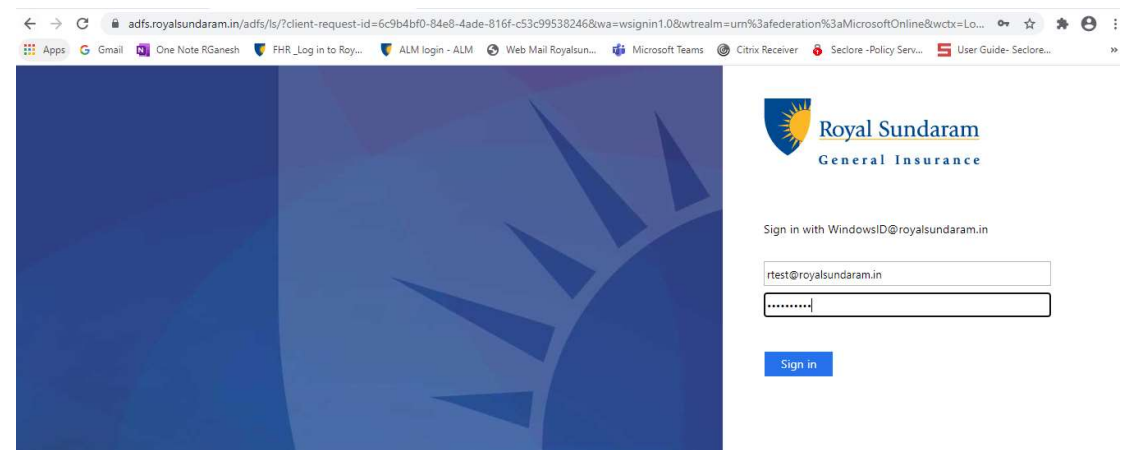

### Accept the Calendar Permission

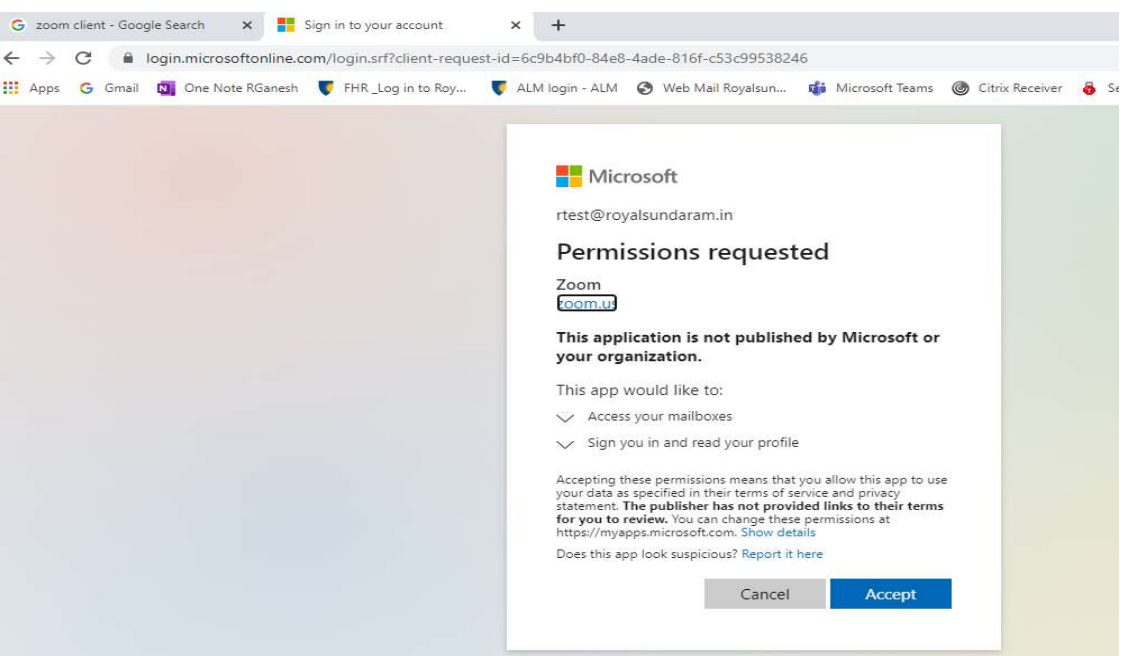

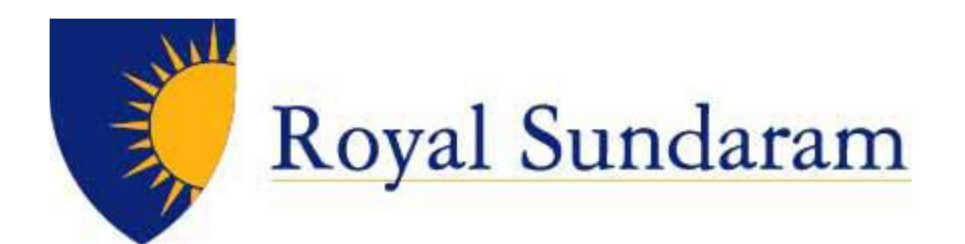

### Launch Zoom Application

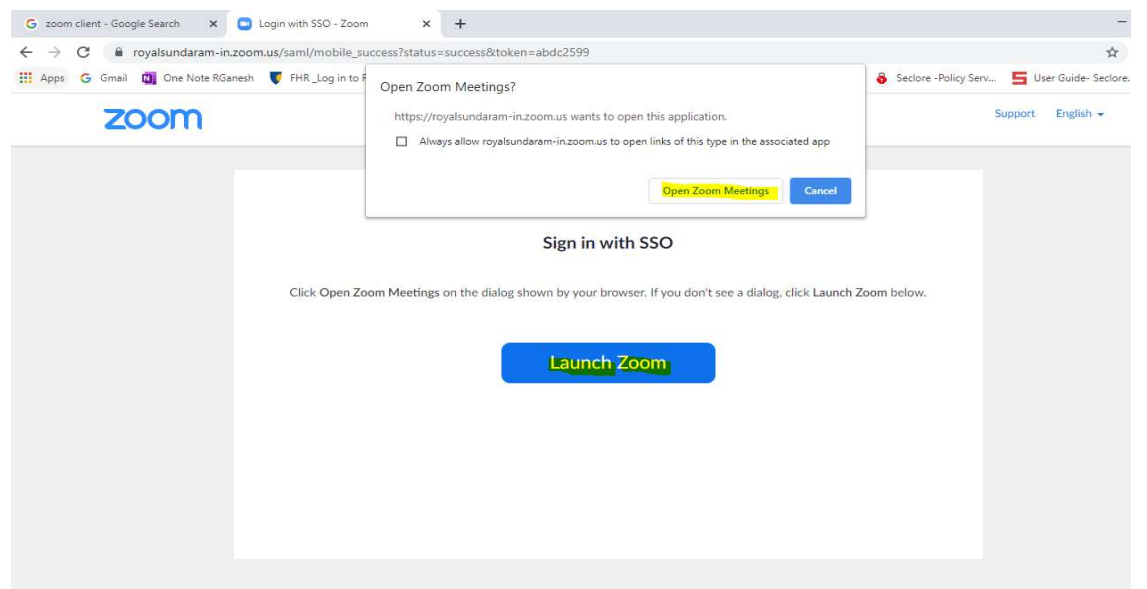

## Welcome to Zoom Profile Page!

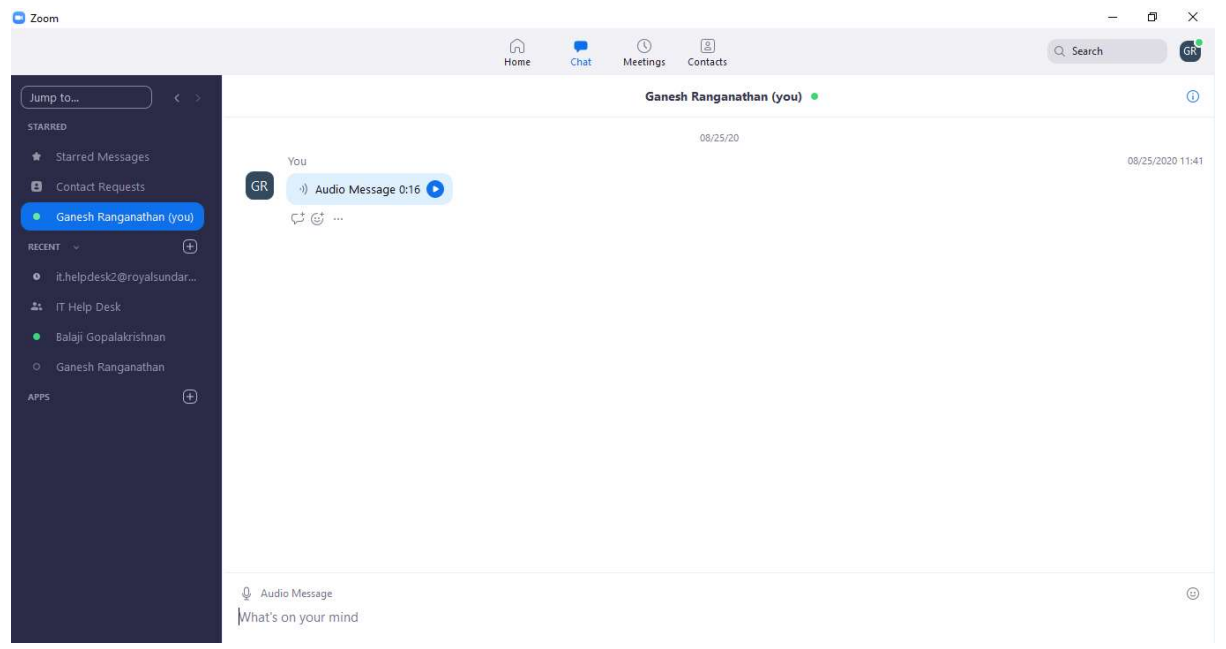

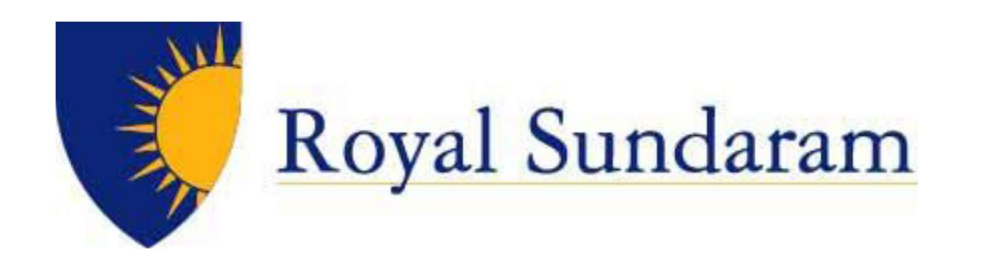

# New Chat – Individual Chat

Access near the Recent icon Plus symbol  $\bm{+}$ 

Choose "New Chat" for individual chat and search for the person and start Chat.

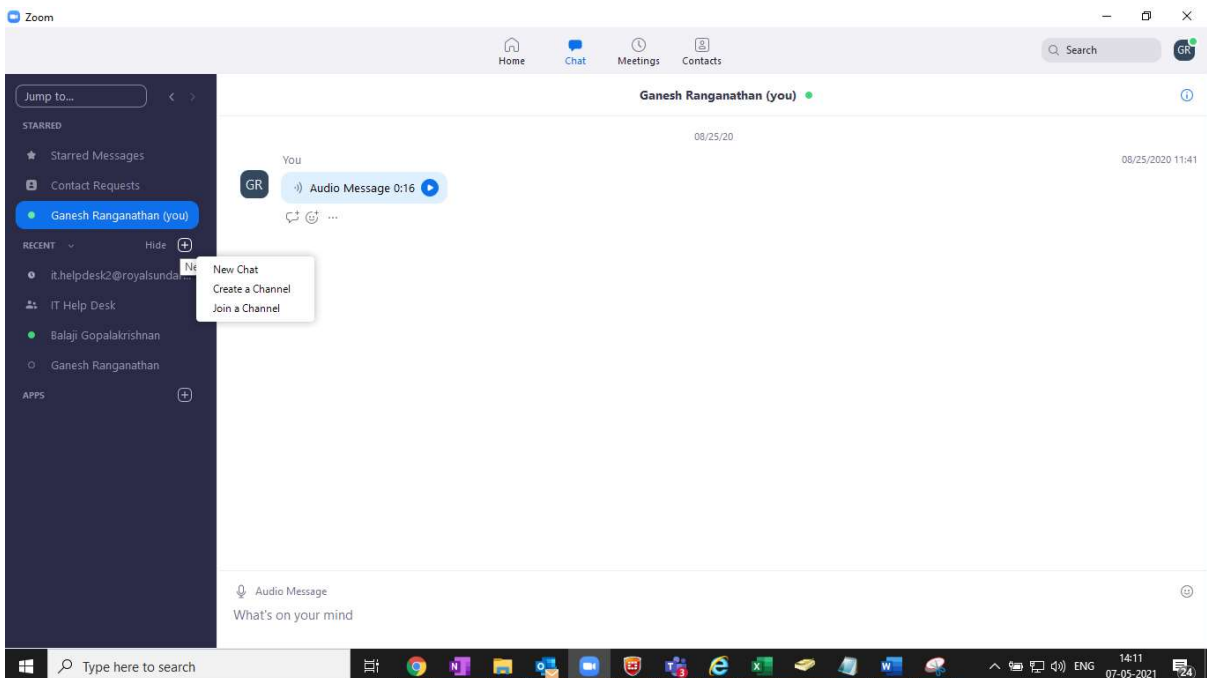

© Royal Sundaram General Insurance Co. Limited Page | 7

 $\parallel$ 

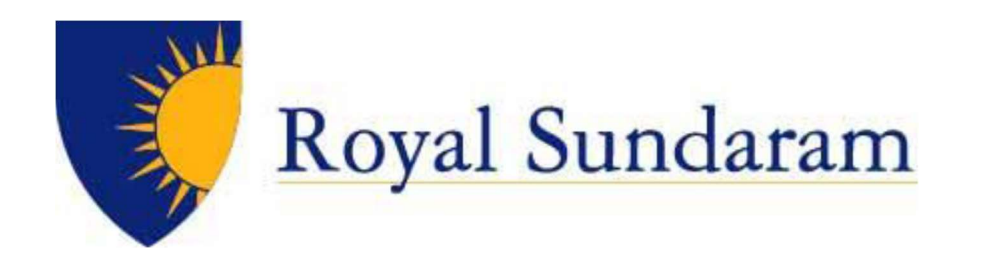

## Create a Channel – Group Chat

Access near the Recent icon Plus symbol +

Choose "Create a Channel" for group chat and add the contact for Group.

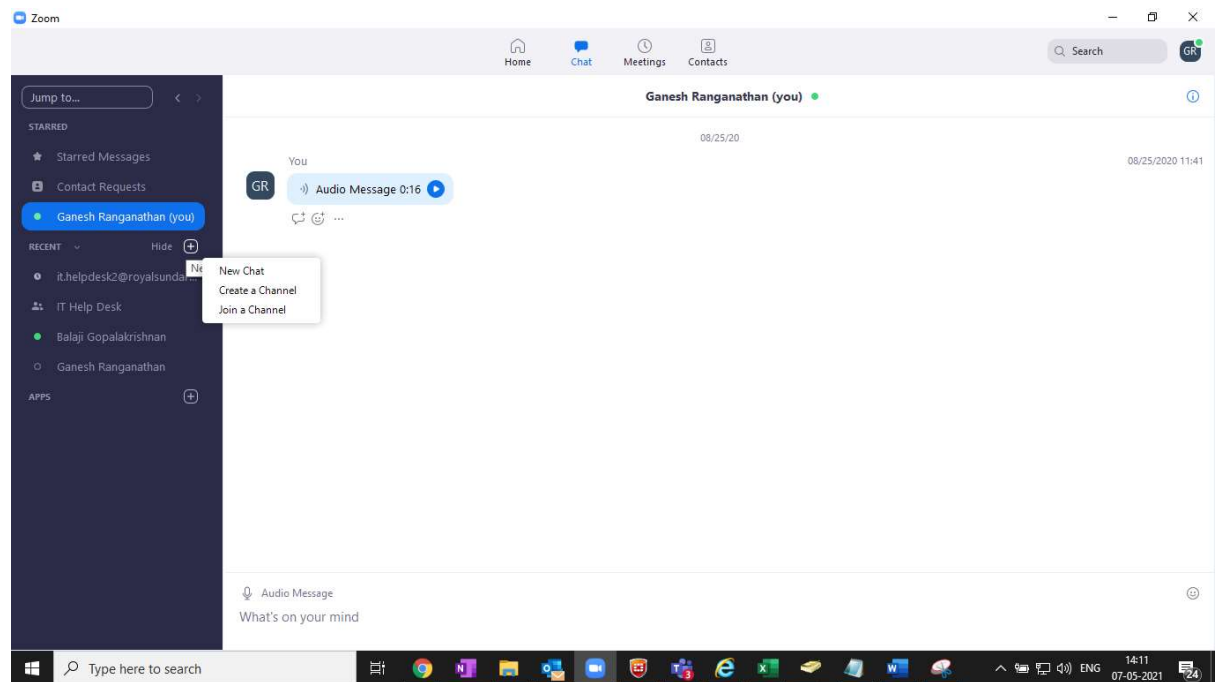